## **HOW TO CREATE GOOGLE DRAWINGS**

Following is the task list from the G Suite & Google Classroom presentation with accompanying screenshots. Work through the list to familiarize yourself with Google Drawings.

## **Task List**

1. Click New, go to more, and choose Google Drawings

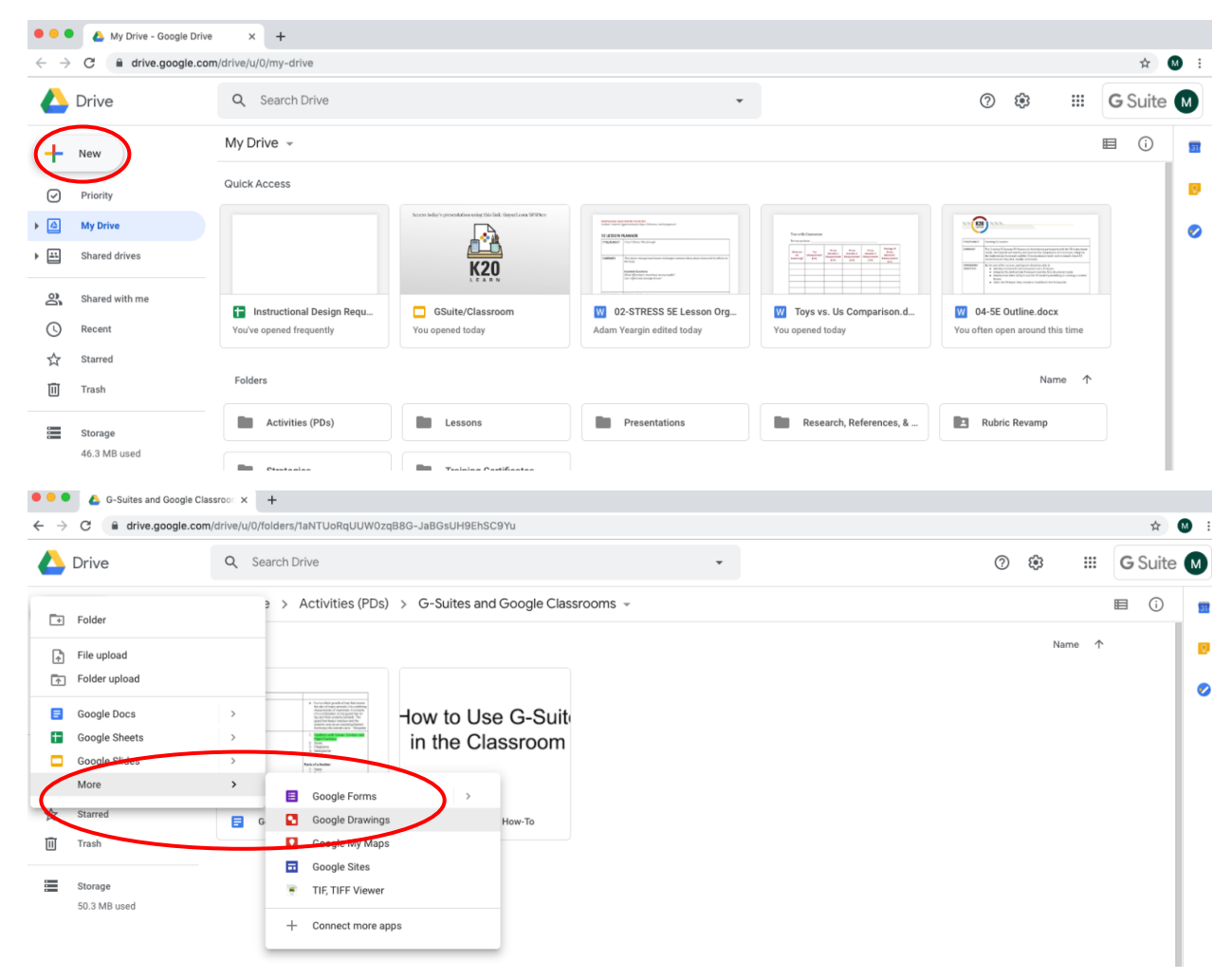

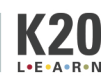

2. Create a flowchart of a subject of your choice (example: Hierarchy of an organization or life events). Templates are available under Diagrams (or you can make your own using shapes and lines).

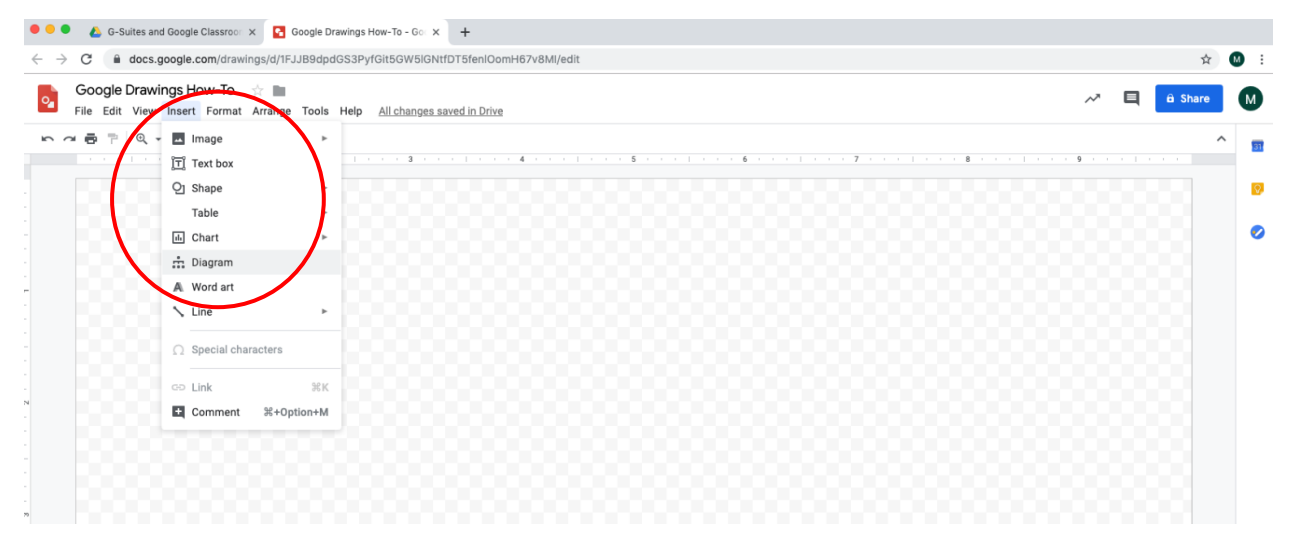

## 3. Give it a title

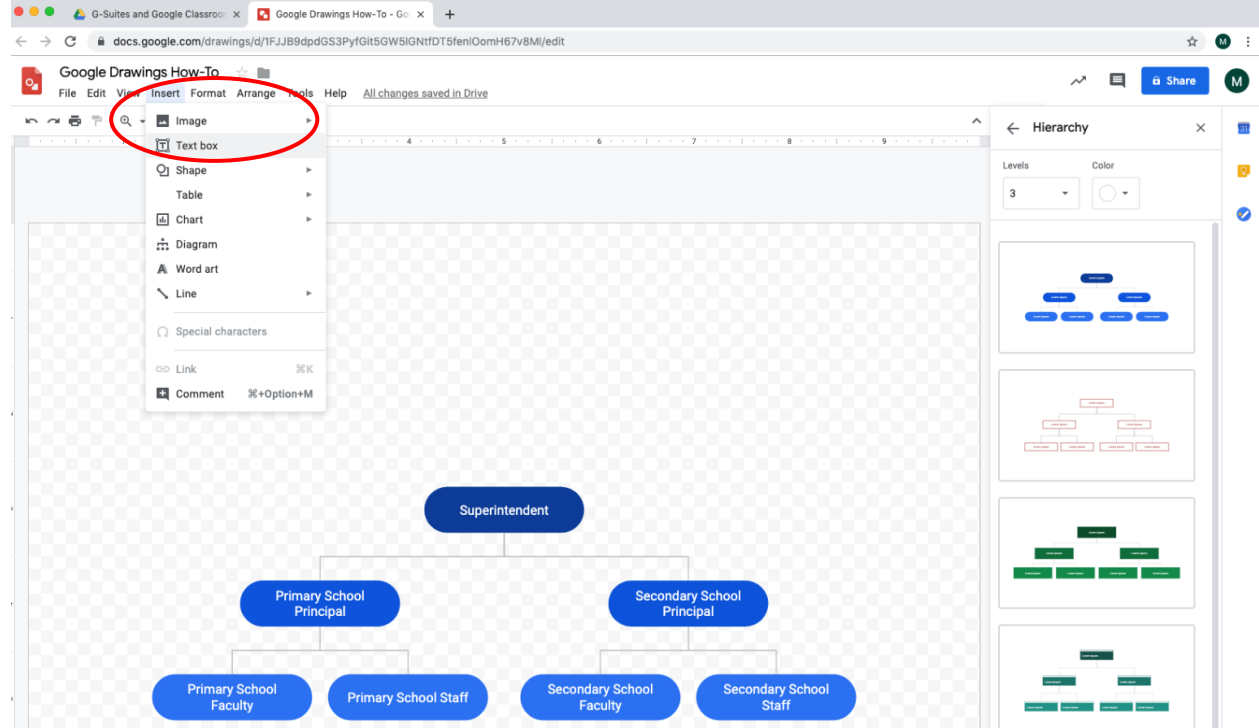

4. Include lines, shapes, text, and images

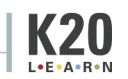

**G SUITE AND GOOGLE CLASSROOM**

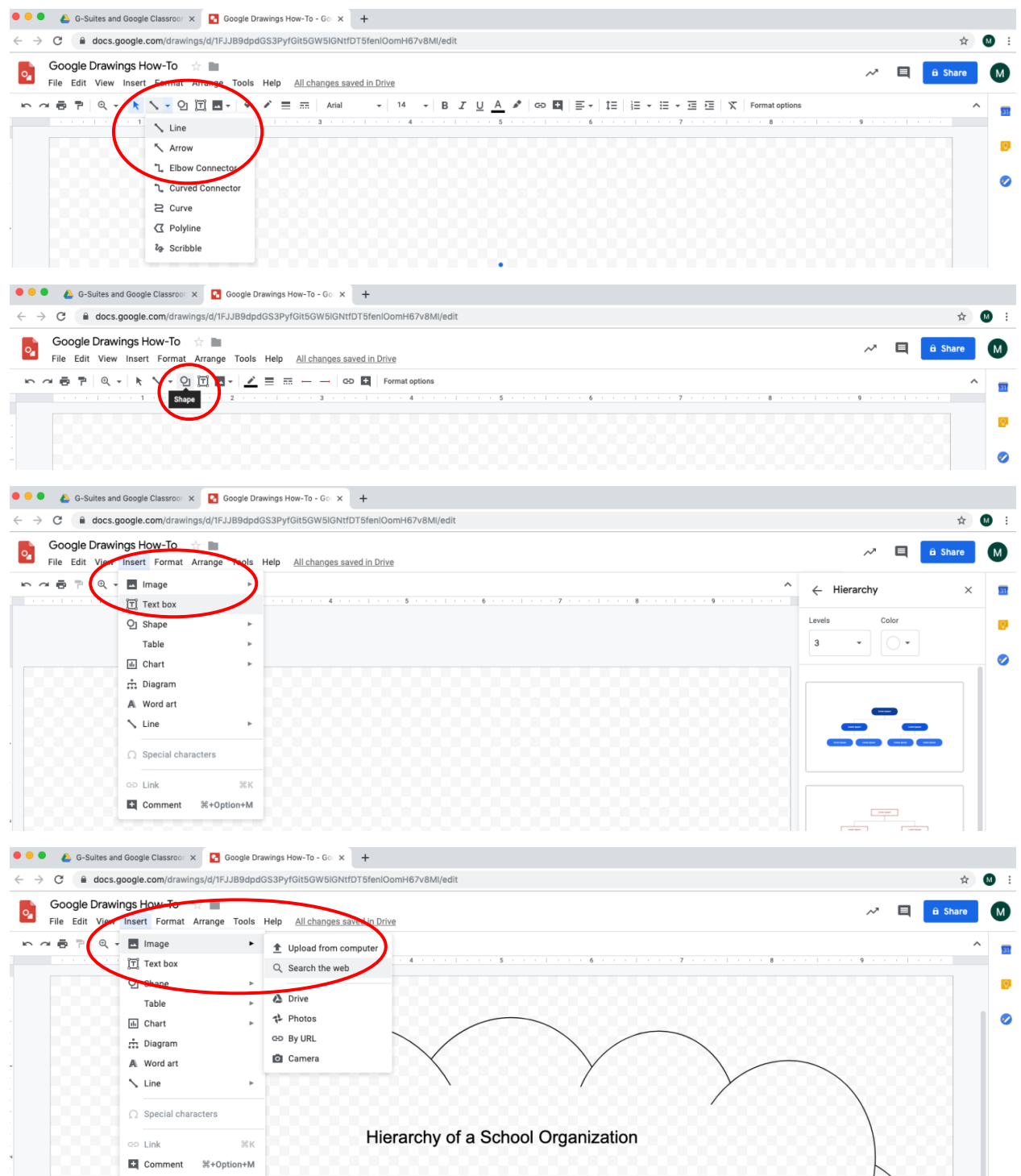

5. Insert a link to a shape or text

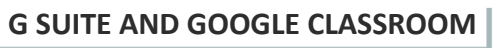

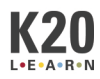

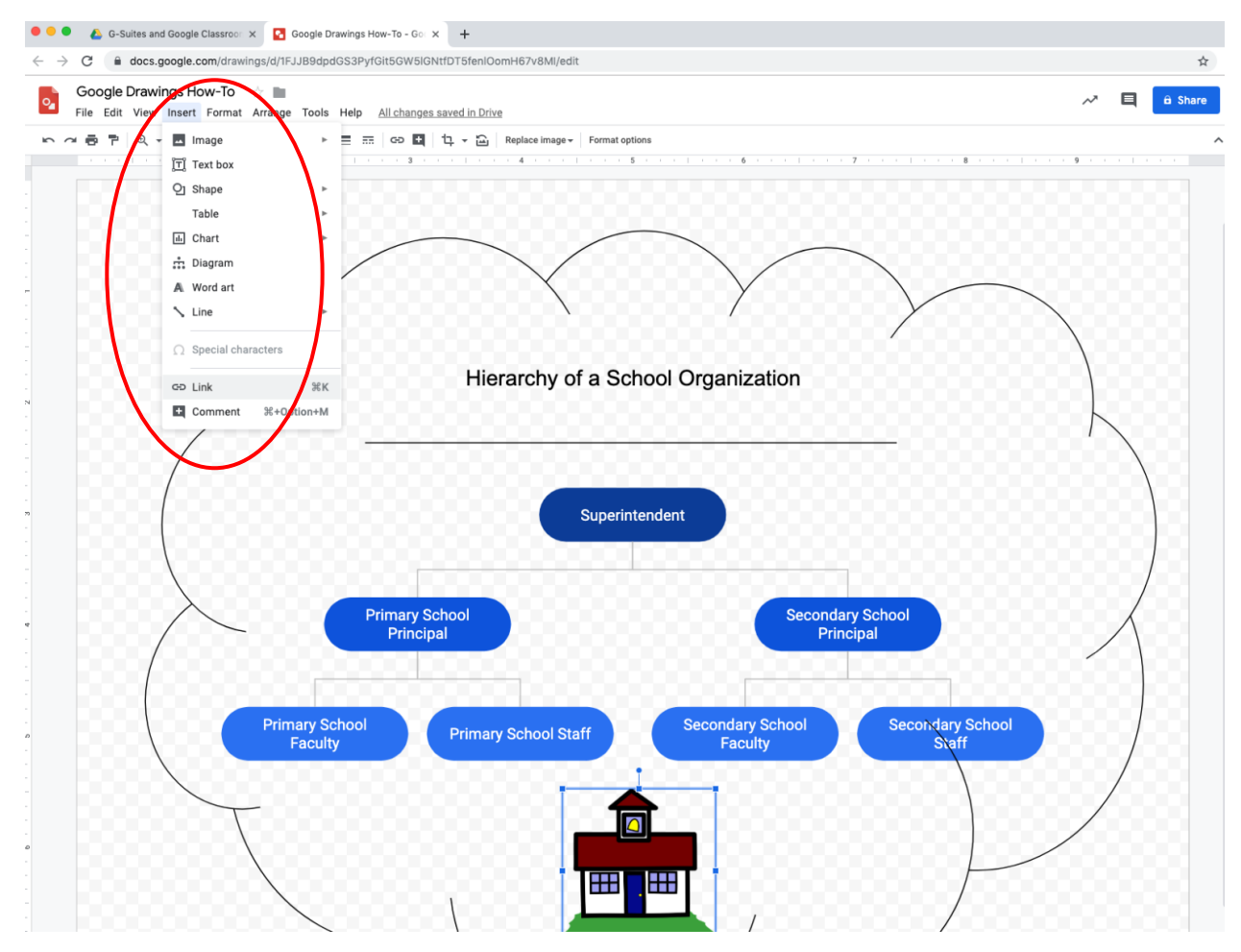

## 6. Share with group members to comment only

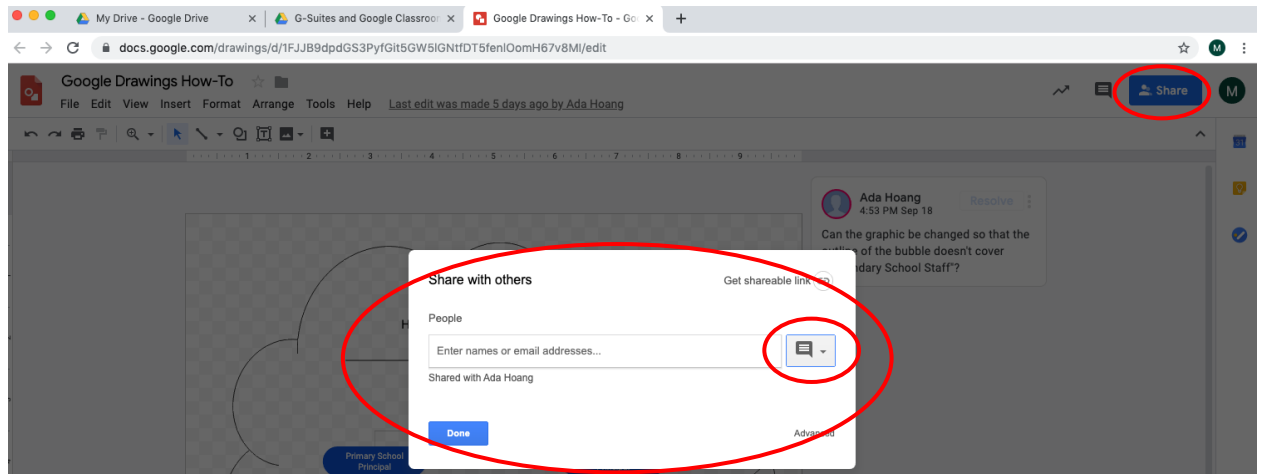

7. Check out these graphic organizers. Make a copy and save it to your drive. \*\*To find a shared document, go to Drive > Shared with me

**G SUITE AND GOOGLE CLASSROOM**

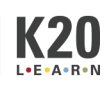

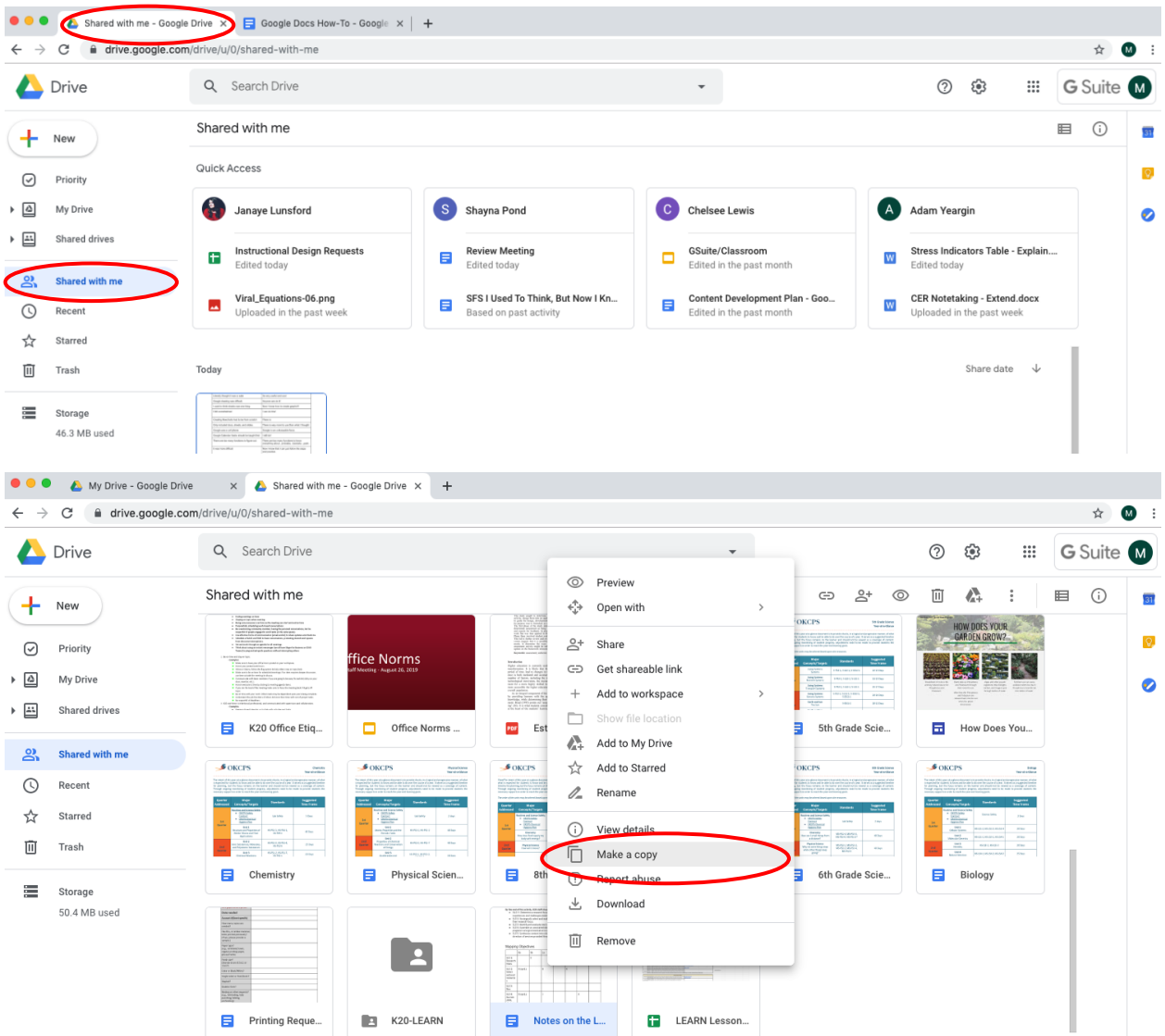

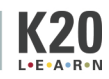